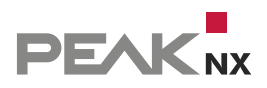

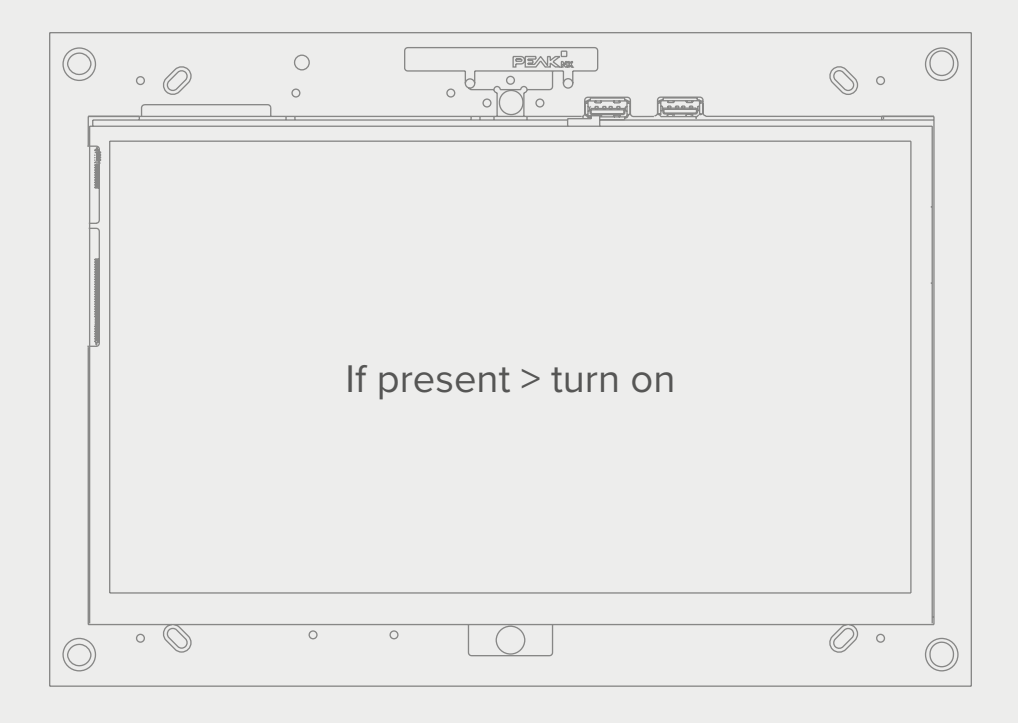

# **Bildschirmeinschaltung**

Mit dem YOUVI Logikmodul und dem Tectool **DF** 

Kurzanleitung zur Bildschirmschaltung

In diesem Dokument erwähnte Produktnamen können Marken oder eingetragene Marken der jeweiligen Eigentümer sein. Diese sind nicht ausdrücklich durch "™" und "®" gekennzeichnet.

© PEAKnx GmbH Leydheckerstrasse 10 64293 Darmstadt Deutschland

www.peaknx.com info@peaknx.com Dokumentversion: 1.2 Datum: 18.06.24

# **Bildschirmsteuerung mit dem Tectool und dem YOUVI Logikmodul**

## **Beispiel: Verwendung eines Präsenzmelders zum Einschalten des Bildschirms**

Bei der Verwendung eines Präsenzmelders wird der **Ausgang HLK** zur Verwendung mit dem Logikmodul empfohlen. Dieser Ausgang detektiert Präsenz unabhängig von den Lichtverhältnissen.

In YOUVI wird der Ausgang als Binärsensor dargestellt oder bei Bedarf angelegt.

Zur Steuerung des Bildschirms über einen Präsenzmelder gehen Sie nun wie folgt vor:

# **Im YOUVI Logikmodul**

Legen Sie den Präsenzmelder als Auslöser fest:

- **Art des Auslösers:** Gerät
- **Gerät:** Sensor > Binär > z.B. "HLK-Ausgang"
- **Eigenschaft:** Binärwert
	- − Ereignis bei genauem Wert auslösen
- Wert:  $=$  "Anwesend" bzw. "Ein"

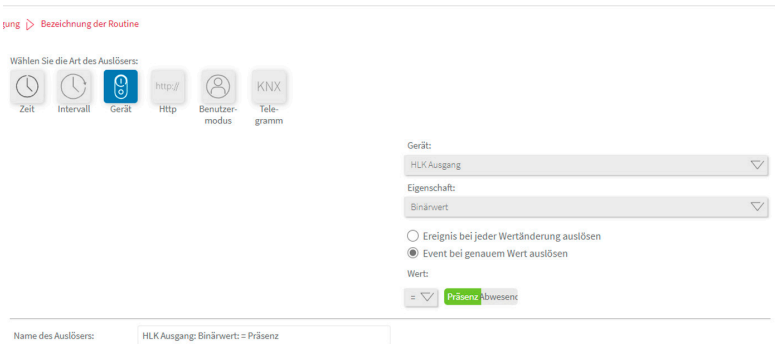

Legen Sie folgende Aktion an:

- **Art der Aktion:** http-Befehl
- **Methode:** GET
- **URL:** http://{IP-Adresse des betreffenden Panels\*}:{Port des Tectools}/TecControl;MonitorEin − z. B.: http://192.168.0.101:49998/TecControl;MonitorEin

\* Verwenden Sie den Port des Tectools und die IP-Adresse des zu schaltenden Gerätes. Wenn Sie den LCD auf dem Panel schalten möchten, auf dem YOUVI vollständig (als Server) installiert ist, finden Sie die IP-Adresse im Auswahlmenü in YOUVI Dashboard.

Möchten Sie den Bildschirm auf einem anderen Gerät im Netzwerk einschalten, stellen Sie sicher, dass auf diesem Panel das Tectool installiert ist. Wie Sie die IP-Adresse des Gerätes finden können, zeigen wir [hier.](#page-4-0)

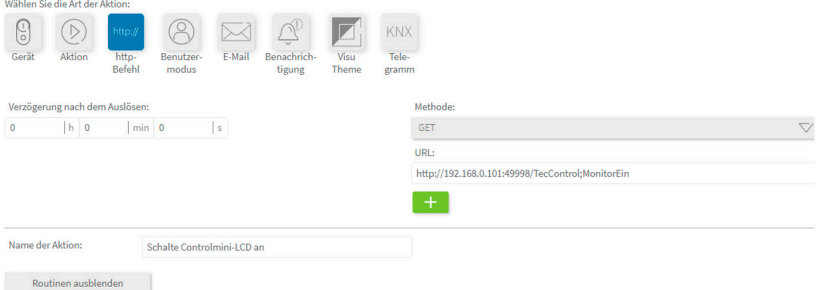

Stellen Sie den Port im Tectool auf den gleichen Wert, wie im Link verwendet.

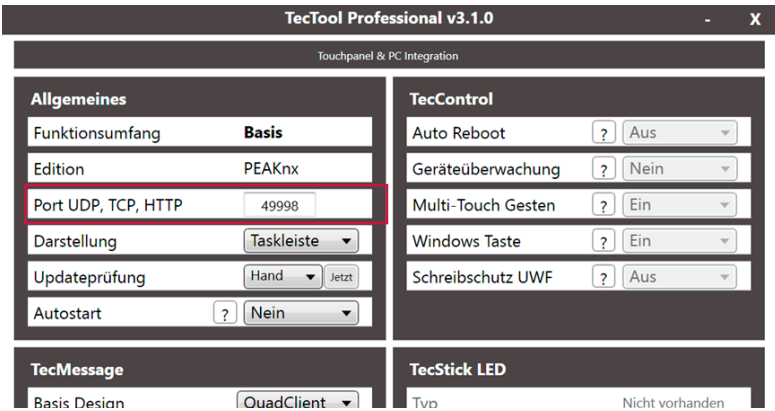

Zur Verwendung des Tectools ist eine [feste IP-Adresse](#page-5-0) des Panels nötig.

## <span id="page-4-0"></span>**Die IP-Adresse Ihres Panels finden Sie folgendermaßen:**

#### **a) Angeschlossen per WLAN:**

- − Geben Sie "WLAN" in die Windows-Sucheingabe ein und wählen Sie "WLAN-Einstellungen".
- − Wählen Sie "Hardwareeigenschaften".

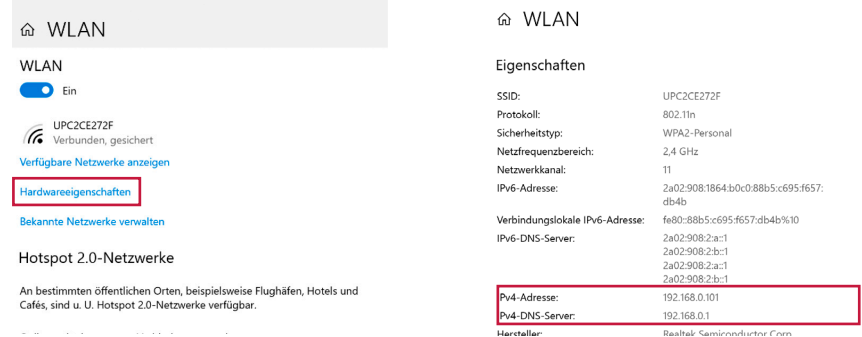

#### **b) Angeschlossen per Ethernet**

- − Machen Sie einen Rechtsklick auf das Netzwerksymbol in der Taskleiste und klicken Sie auf "Netzwerk und Interneteinstellungen Öffnen".
- − Klicken Sie auf "Netzwerkeigenschaften anzeigen"

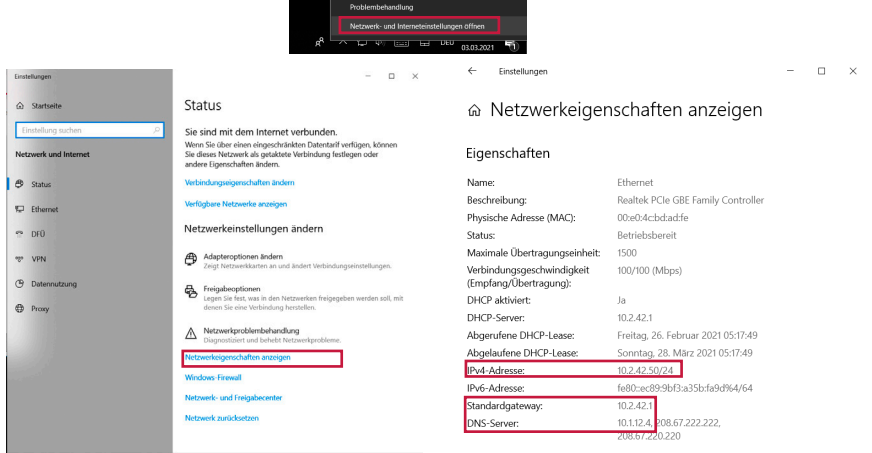

- Die IP-Adresse ist als IPv4-Adresse gelistet.
- <span id="page-4-1"></span>• Die IPv4 Adresse des DNS Servers oder Standardgateways entspricht in einfachen Netzwerken der Adresse Ihres Routers.
- Notieren Sie beide Adressen, um später eine feste IP-Adresse festzulegen. Dies ist für die Verwendung des Tectools zwingend nötig.

#### <span id="page-5-0"></span>**Eine feste IP-Adresse legen Sie folgendermaßen an:**

#### **a) Angeschlossen per WLAN:**

− Geben Sie "WLAN" in die Windows-Sucheingabe ein und wählen Sie "WLAN-Einstellungen".

# **b) Angeschlossen per Ethernet:**

− Geben Sie "Ethernet" in die Windows-Sucheingabe ein und wählen Sie "Ethernet-Einstellungen".

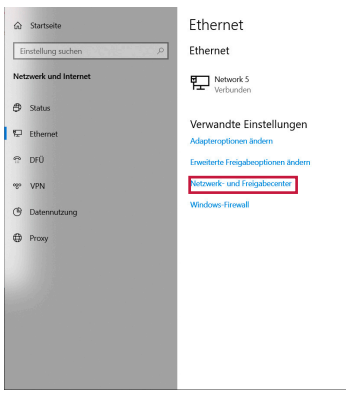

- Öffnen Sie das Netzwerk- und Freigabecenter.
- Wählen Sie unter "Aktive Netzwerke" > "Verbindungen" das verbundene WLAN bzw. Ethernet an.

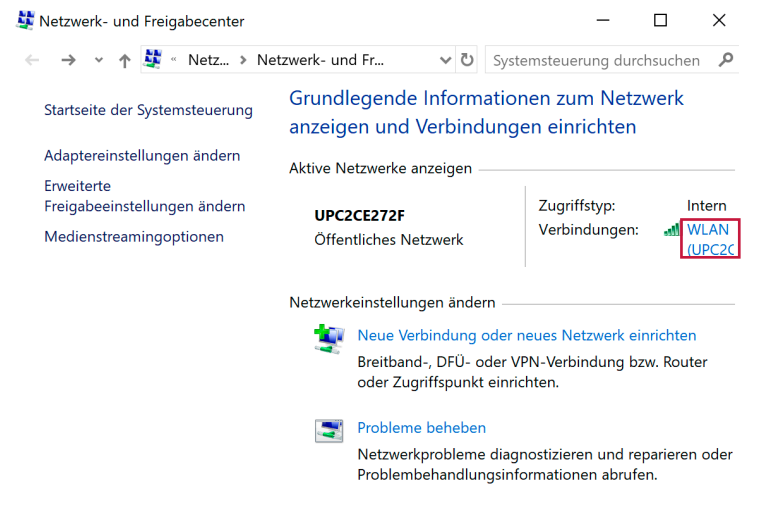

• Wählen Sie im nächsten Fenster "Eigenschaften" und im darauffolgenden Fenster "Internet-

protokoll, Version 4 (TCP/IPv4)" an.

• Wählen Sie erneut "Eigenschaften".

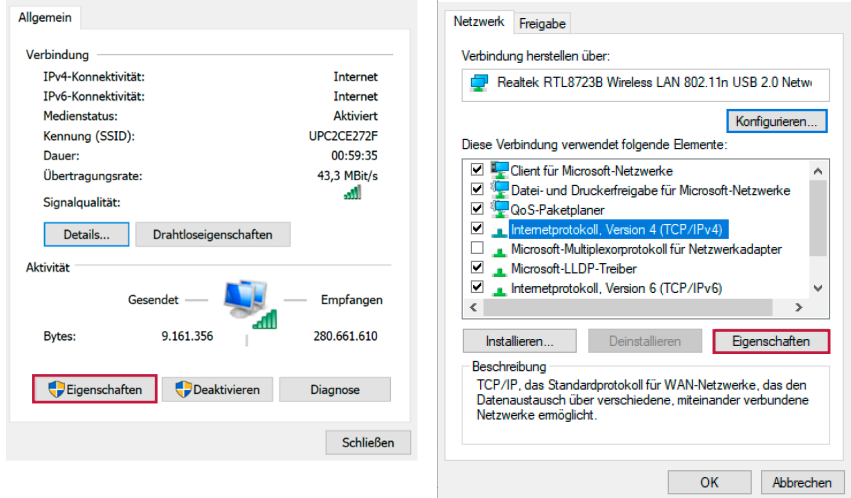

- Wählen Sie "Folgende IP-Adresse verwenden:".
- Und geben Sie die [notierten IP-Adressen](#page-4-0) für "IP-Adresse" und "Standardgateway" an.
- Das Feld "Subnetzmaske" füllt sich bei einen Klick in das Feld automatisch aus.
- Als bevorzugten DNS-Server wird im Standardfall die IP-Adresse des Routers hinterlegt, [s.o.](#page-4-1)
- Setzen Sie ein Häkchen auf dem Feld "Einstellungen beim Beenden überprüfen".
- Bestätigen Sie mit "OK"

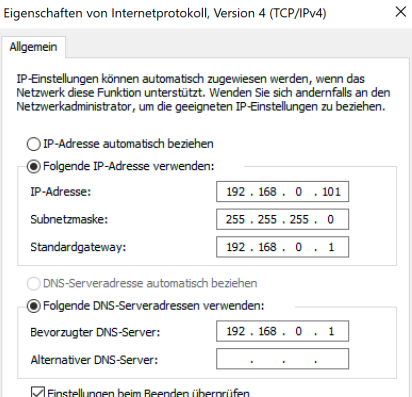

www.peaknx.com